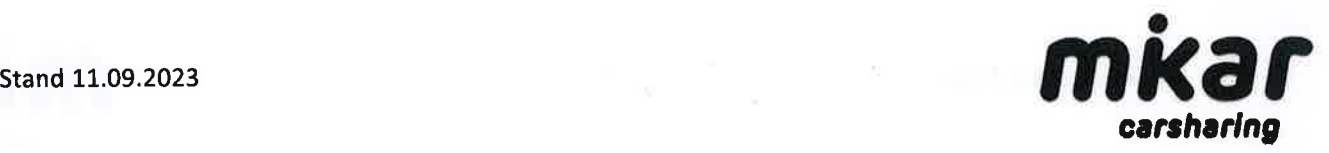

# **Bedienungsanleitung**

# Registrierung

- Online unter https://mikar.fleetster.de/#/home/userregistration oder über unsere App
- App: im Google Play Store oder App Store downloaden (kostenlos)
- Daten eingeben und hochladen
- Der App den Zugriff auf Fotos und Kamera erlauben
- ln der App die FührerscheinveriFizierung und die AuFgabe "Personalausweis/Reisepass hinterlegen" durchführen
- AuF Freischaltung warten (1-2 Werktage)

#### Buchung

- Ontine über unsere Homepage oder Über unsere App
- Standort auswählen, Datum und Uhrzeit von Abholung und Rückgabe hinterlegen, geplante Fahrstrecke (in km) angeben
- verfügbares Fahrzeug auswählen
- Unter "Notizen" gegebenenfalls Namen der weiteren Fahrer angeben
- Bei der Buchungsübersicht nochmal alle Angaben auf Richtigkeit ÜberprÜfen und dann mit "Buchen" bestätigen.
- Hinweis,,Buchung erfotgreich" bestätigen.

#### Buchung starten

- Zugriff auf Bluetooth erlauben
- Buchung kann frühestens 15 Min. vor Buchungsbeginn gestartet werden
- Buchung in der App auswählen und auf **Buchung starten** klicken
- Gültiger Führerschein? Durch anklicken bestätigen
- Gibt es neue Schäden am Fahrzeug? $\rightarrow$  Fahrzeug auf Schäden überprüfen und ggf. Schäden hinterlegen
- Während der Fahrt entstandene Schäden melden
	- **Bei größeren Schäden bitte Fotos machen und an unseren Chatbot in der** App unter "Support" ⇔"Chatten Sie mit uns" senden.
	- . Verschmutzungen im Innenraum melden Sie bitte ebenfalls mit Fotos dem Chatbot
- Fahrt starten anklicken und Fahrzeug öffnen, indem der (linke) hellblaue Button mit dem geöffneten Sicherheitsschloss angeklickt wird
- Schlüssel aus der Vorrichtung im Handschuhfach nehmen

# Elektrofahrzeug?

- Bilte das Ladekabet aus der Ladesäule entFernen, indem der KnopF links vom Lenkrad oder auF dem Fahrzeugschtüsset (zur Freigabe des Ladekabets, da es zur Sicherheit während der Ladung Fest verankert ist) betätigt wird  $\mapsto$  hängt vom Fahrzeugtyp ab

#### Stand 11.09.2023

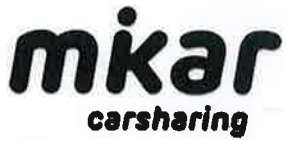

Ladeklappe am Fahrzeug verschließen und <u>Ladekabel im Kofferraum verstauen</u>

# Buchung beenden

Fahrzeug sauber am reservierten mikar Stellplatz ordentlich geparkt?

#### Elektrofahrzeug?

- Ladeklappe am Fahrzeug durch leichten Druck oder Betätigung des Knopfs links vom Lenkrad oder am Fahrzeugschlüssel öffnen
- Ladekabel aus dem KoFFerraum nehmen und an Ladesäute und Fahrzeug anschließen
- Ladung aktivieren, indem

Die RFID Karte/Chip an die Ladesäule (an das RFID-Symbol) gehalten wird  $\rightarrow$  ggf. ist ein Chip im Ladekabel integriert, dann müssen Sie nichts machen (hängt vom Ladekabel ab)

- Schlüsselchip in die Vorrichtung im Handschuhtach stecken
- $F$  Türen ordentlich verschließen
- Fahrzeug schtießen, in dem der (rechte) hetlblaue Button mit dem geschlossenen Sicherheitsschloss angeklickt wird
- Fahrt beenden oder weiter anklicken, Fahrzeugstatus bestätigen (Kilometerstand, Tankfüllstand) und Sauberkeit bewerten
- Während der Fahrt entstandene Schäden melden
	- . Bei größeren Schäden bitte Fotos machen und an unseren Chatbot in der App unter "Support" ⇔"Chatten Sie mit uns" senden.
	- Weiter anklicken
	- · Auf Hinweis "Schlüsselrückgabe erfolgreich" warten und bestätigen

# Tankregelung:

- Das Fahrzeug wird nicht vollgetankt.
- Sie tanken lediglich so viel, wie sie auch verfahren haben<br>→ Den Verbrauch können Sie im Fahrzeug dem Dashboard entnehmen  $\sigma$  Sie können mit einem online-Spritrechner die zu tankende Menge errechnen

# Abrechnung

- ErFolgt direkt nach Buchungsende über die gewählte Zahtungsmethode

#### Fragen oder Probleme?

Fotos von schäden oder einem stark verschmutzten Fahrzeug, sowie andere AnFragen bitte an unseren chatbot auf unserer website oder in der App unter ,,Support" ö,,Chatten Sie mit uns" senden.

lhr mikar Team wünschE gute Fahrt!